## **2FA:** Setting/changing two-factor authentication

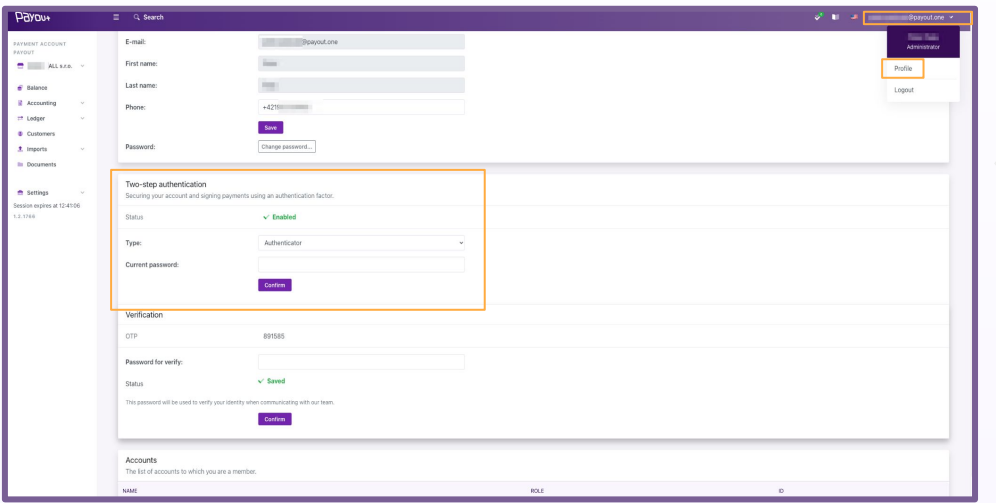

After logging in to Payout, click on **your email address** in the top right corner **- Profile.**

In the Two-Factor Authentication section, click on **Type (SMS, Authenticator)** and enter your current password to log in to your Payout account.

*Note*: We recommend using **Authenticator** as the second authentication factor.

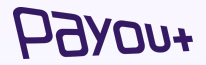

## **2FA:** Setting/changing two-factor authentication via authenticator

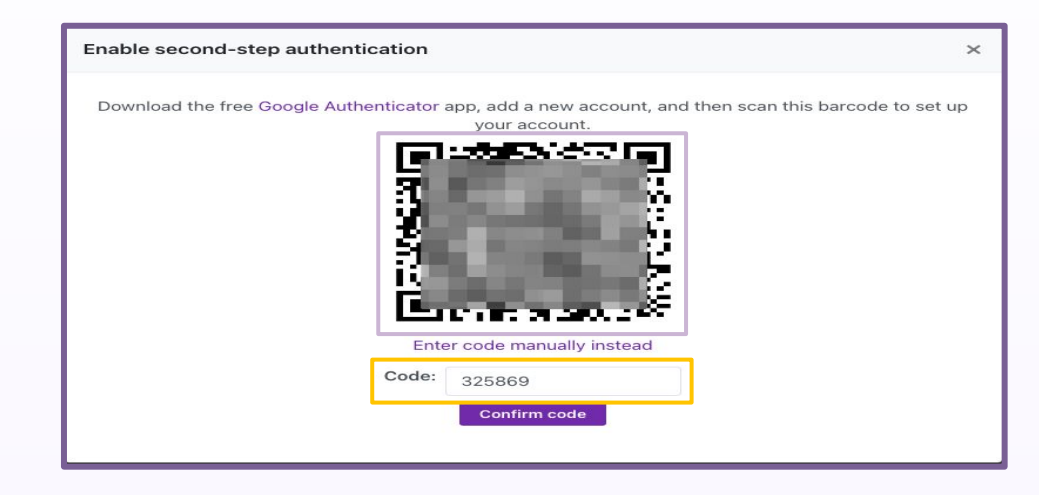

A QR code will be displayed for you to scan in the authentication app. We recommend using the **Google authenticator app.**

After scanning the QR code, you need to enter the **6-digit code from the selected authentication element and confirm**.

Each time you log in or confirm payments, you will enter the code from your preferred authenticator.